## FirstNet – Allocating a bed to SSU/BAU/HUB

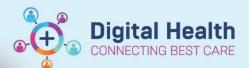

Digital Health
Quick Reference Guide

## This Quick Reference Guide will explain how to:

Allocate a bed to a patient being admitted into SSU, BAU or The Hub. This includes completing the bed assigned form on Tracking Board

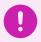

Important – Complete the SSU/BAU/HUB Bed Request Task BEFORE the iPM admission is completed by the Clerical staff member.

1. Log into FirstNet and navigate to the Tracking Board

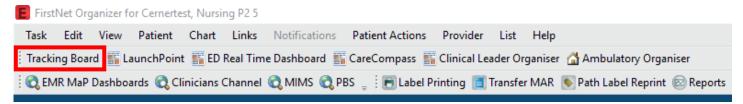

- 2. Select the relevant site (SH/FH/WTN) 'ED Bed Management' Tracking Board
- To display a list of patients with a pending bed request select the relevant site 'All Bed Requests' filter.

For SSU Specifically you can select the 'SSU Bed Requests' filter.

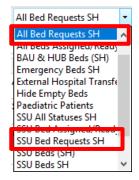

4. The tracking board columns provides more patient information.

Hovering over or clicking into icons displays more information.

Bed Type and Specialty displays. Double click on the clipboard icon in the activities column.

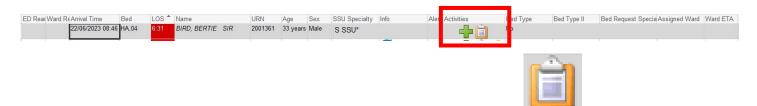

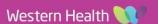

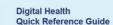

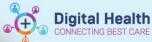

The activities window opens and the 'ED Bed Request to SSU/BAU/HUB' displays. Select the bed request and click 'Document'.

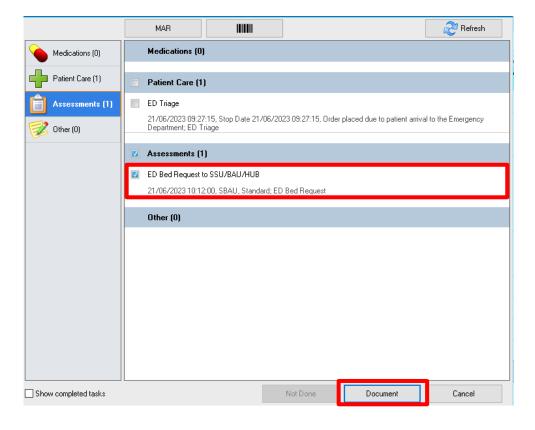

6. In the SSU/BAU/HUB Assigned window opens. The time and date automatically populates to the time now. This will indicate the time that the bed is ready for the new patient. Update the Date and Time if required.

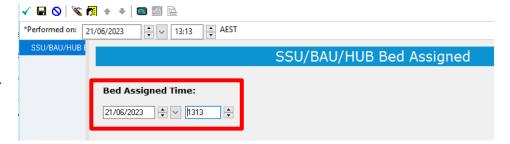

- Click green tick on top left-hand corner to sign off the form. The form will close.
- The patient will now show with a bed allocated to the relevant specialty (SSU/BAU/HUB) and Ward ETA will display with the bed assigned time. That patient will no longer have the activities clipboard icon showing the Bed Request to SSU/BAU/HUB task.

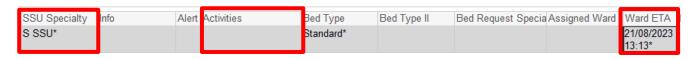

Important – The ED Clerical staff member will now complete the ED to SSU/BAU/HUB admission in iPM and FirstNet.

Version: 2